# Software Downloading Manual

[Manual overview]

This manual explains the procedure for downloading university-wide software from Download Station.

Please refer to the installation manual (published separately) for each software instarllation.

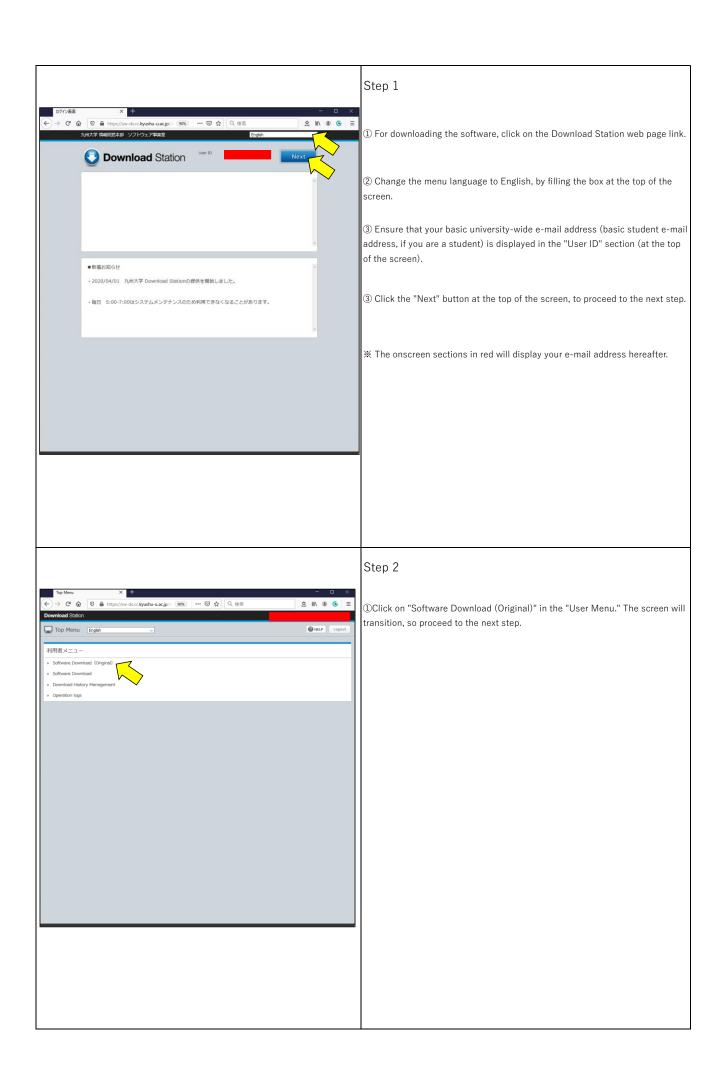

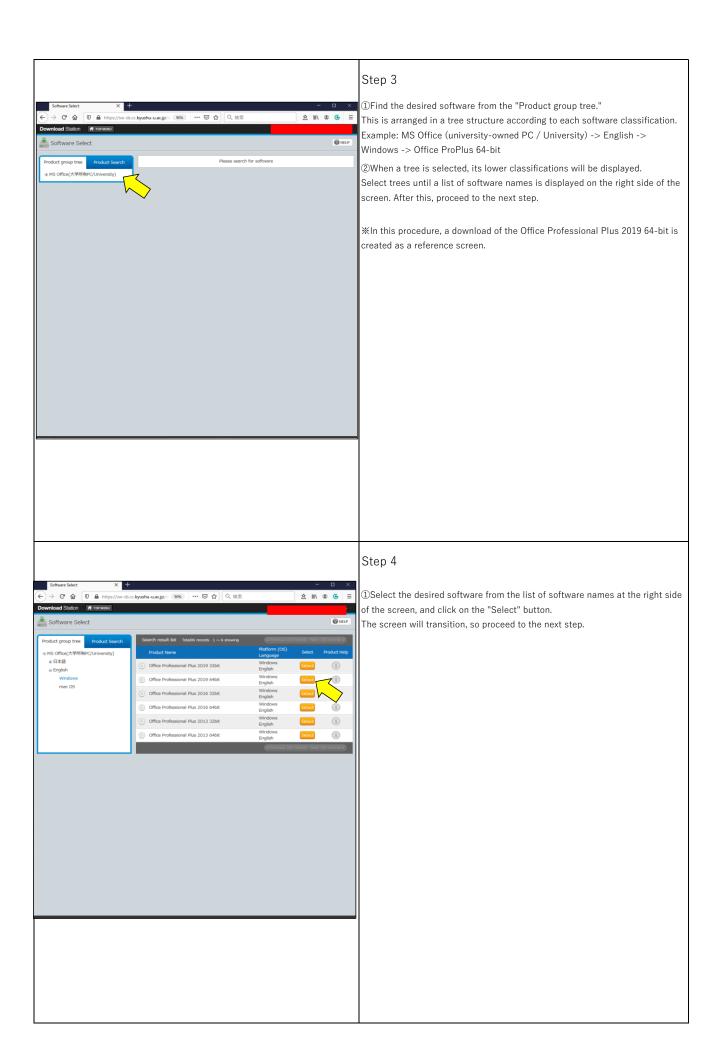

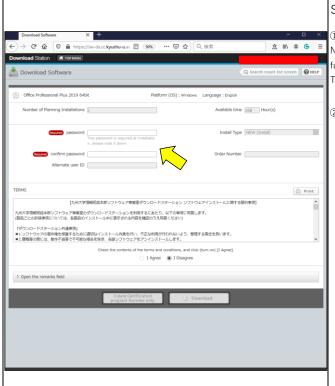

#### Step 5

①Input a password in "password".

Note that this "password" is necessary when executing installation files for future downloads. Enter characters of your choosing that only you know. The maximum number of characters for the "password" is up to 20.

②Enter the same password in "confirm password". Proceed to the next step.

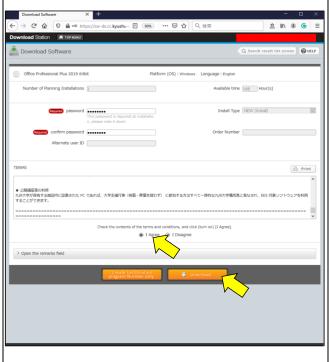

#### Step 6

①Scroll to the bottom of "TERMS" to read it in its entirety, and select "I Agree" upon understanding its contents.

Please note that "I Agree" cannot be selected if the terms are not read in its entirety.

②Click the "Download" button.

The screen will transition, so proceed to the next step.

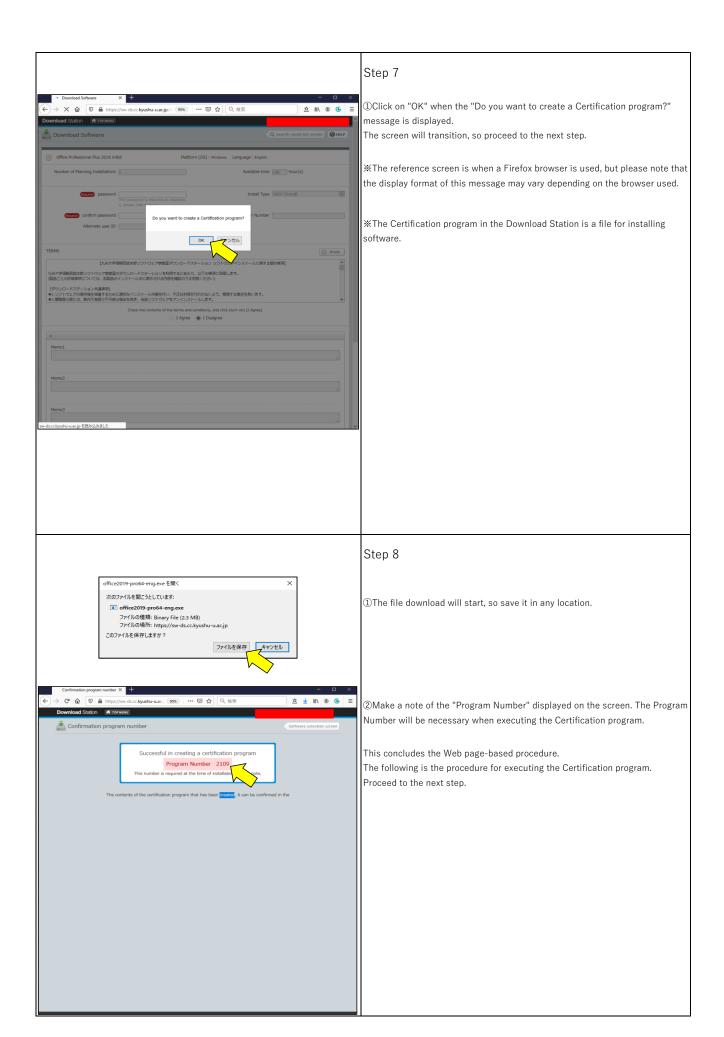

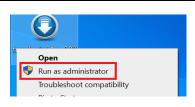

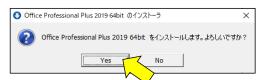

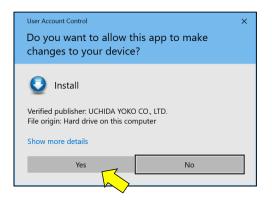

### Step 9

①Execute the downloaded Certification program as an administrator.

A confirmation window for installation will be displayed, so click "Yes".

②A confirmation window for User Account Control will be displayed, so click "Yes".

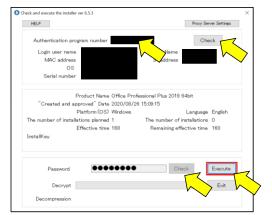

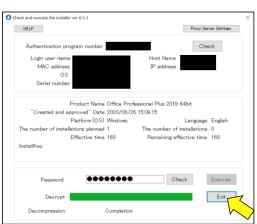

## Step 10

- ①A "Check and execute the installer" window will be displayed.
- ②Input the "Program Number" and click "Check".
- ③Input the "Password" and click "Check".
  ※The Password was set by you in Step 5.
- 4Click "Execute".
- (§) A software install screen will be displayed once the "Decrypt" progress bar reaches the right-hand end.
- \*Note that the "Decrypt" time may vary according to the type of software.
- © Proceed according to the installation procedure of each software in the software installation screen.

Afterwards, click on the "Exit" button.

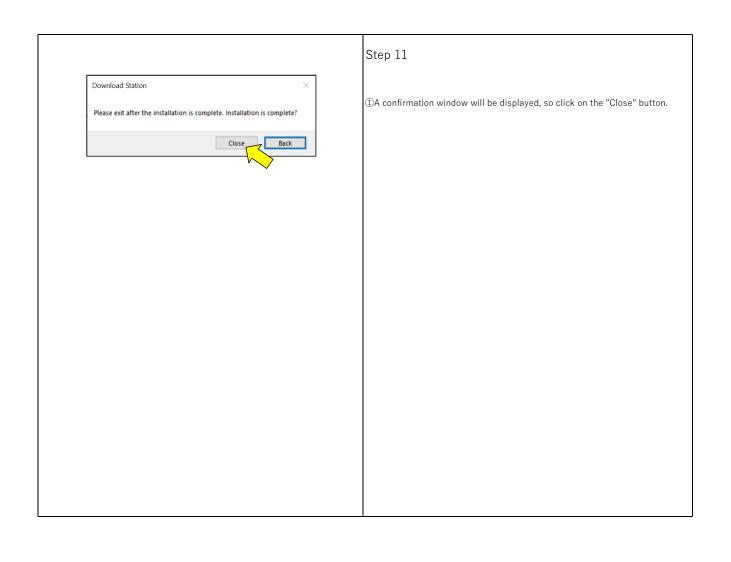